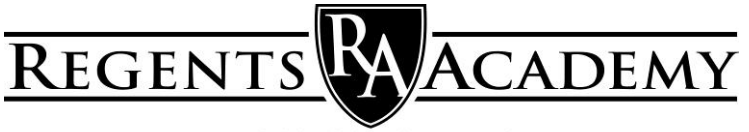

NACOGDOCHES, TEX

## **ParentsWeb Instructions**

(**PLEASE NOTE:** RenWeb is transitioning to FACTS so some parts of RenWeb may look different)

## **First Time Users**

- 1. Go to regentsacademy.com
- 2. Click on the *Resources Tab*. Now from the pull down choices, click on the word *RenWeb* and it links you to the RenWeb sign in page.
- 3. Click on the Create New ParentsWeb account.
- 4. You must type in the School ID. It is **RAN-TX** .
- 5. Enter your email address here and then click create account.
- 6. RenWeb will now email you a ParentsWeb password.
- 7. Once you receive the password from RenWeb, go to regentsacademy.com and click on the RenWeb link from the Resources Tab or the logo at the bottom of the page.
- 8. You must type in the School ID. It is **RAN-TX** .
- 9. Enter in your email address.
- 10. Type in the password you received from RenWeb and click the log in button.
- 11. Once in ParentsWeb, you may change your password to a personal password. You do this by clicking on the circle with your initials in the top right corner. Click on the Username/Password button. You may now personalize your password.

## **Directory, Grades, Newsletters, and Lesson Plans**

- 1. To see a school directory, click on the School drop down menu.
- 2. To see your student's grades or lesson plans click on the Student drop down menu.
- **3. Please remember that we are only opening the grading portion of ParentsWeb to second grade parents and above.**
- 4. Click on your student's name at the top of the page.
- 5. Once in the Student Information page, click on the grades button to see the Grade Book Report.
- 6. You may look at different classes by using the Select a Class pull down screen.
- 7. Grades will be updated weekly.
- 8. To see Lesson Plans or Teacher Notes for your student's classes, click on the Lesson Plans button. You must choose your student and click on the lesson plan tab.
- 9. Please call (559-7343) or email Mrs. Gilbreath (office@regentsacademy.com) if you have any questions.